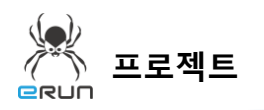

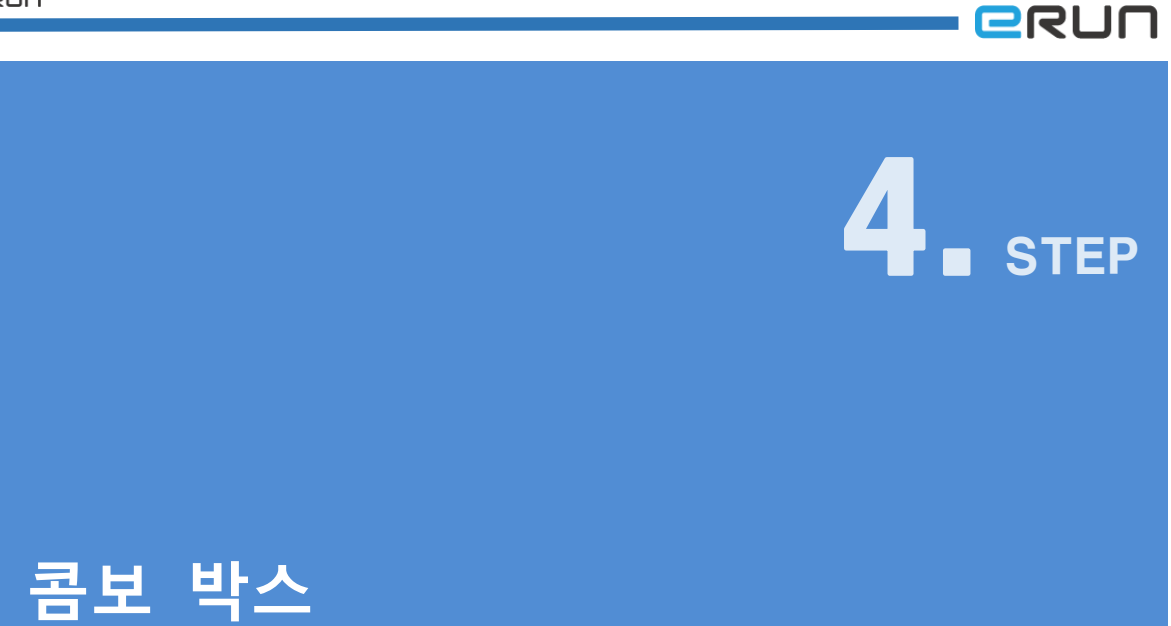

## 4.1 콤보 박스 화면 구성

- ◆ 활용 안
	- 콤보 박스에서 선택한 것만 볼 수 있는 기능

**☞ 주안점: 콤보 박스 DEMO 화면을 만드는 순서를 설명합니다.**

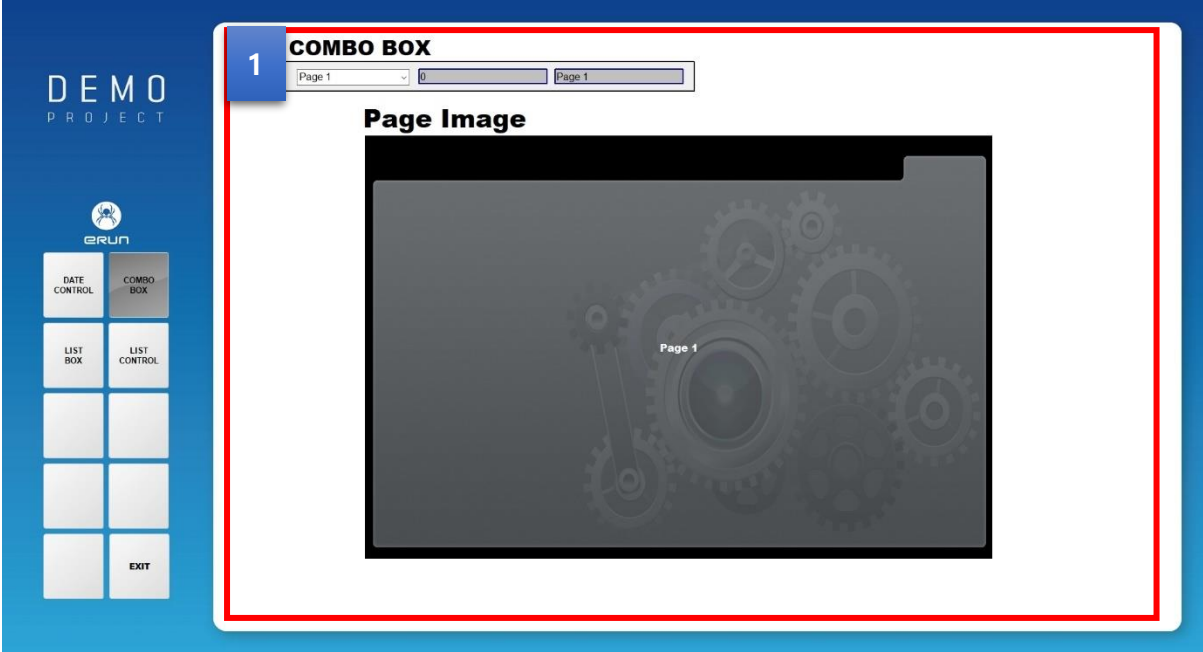

[ 콤보 박스 DEMO 화면 ]

 콤보박스를 선택하면 원하는 이미지가 표시되는 기능을 갖고있습니다. **1**

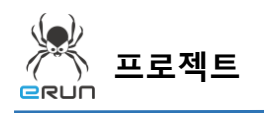

**- ERUN** 

➢ 자세한 사항은 **4.3 콤보 박스 설정** 부분을 참고합니다.

## 4.2 콤보 박스 생성

**☞ 주안점: 콤보 박스를 생성합니다.**

1. 상단 **오브젝트 메뉴** 에서 버튼 을 클릭하거나 **오브젝트 툴바**의 아이콘을 클릭하면

마우스 커서가 십자표시로 표시됩니다.

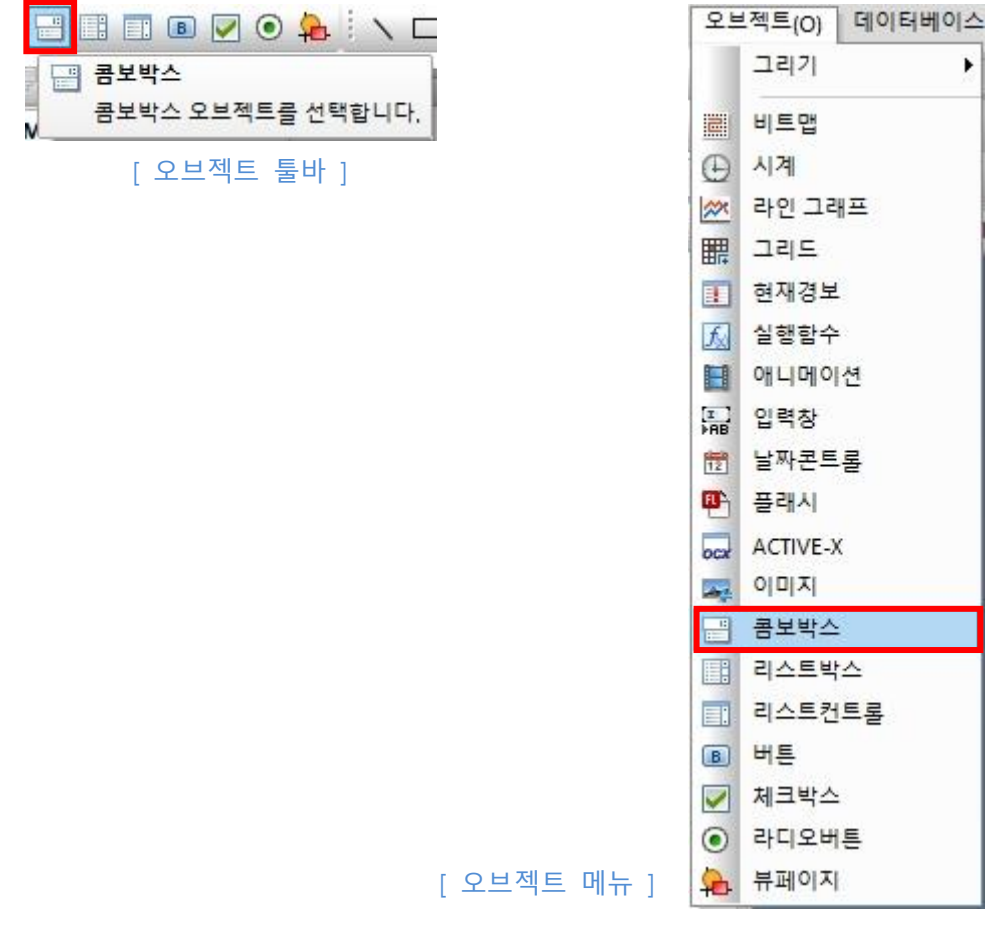

2. 원하는 위치에 **드래그**하면 **콤보 박스 생성**이 완료됩니다.

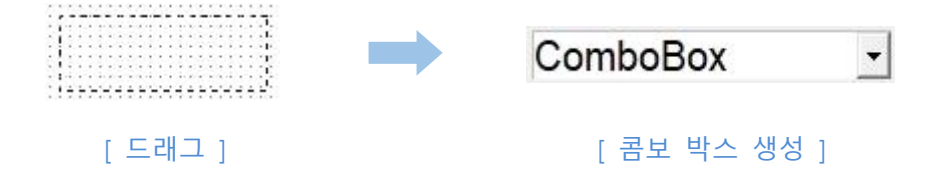

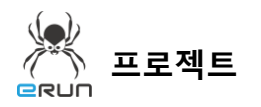

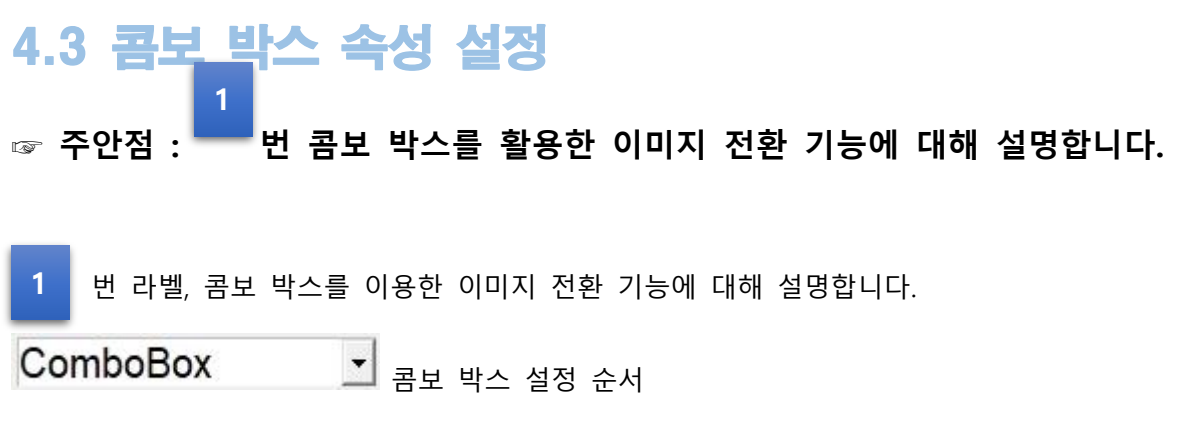

- 1. 콤보 박스 오브젝트를 생성합니다.
- 2. 생성한 오브젝트를 더블 클릭합니다.
- 3. 초기값을 설정합니다. (초기값은 콤보 박스 생성시 나열되는 문자가 됩니다)
- 4. 입력가능콤보는 체크하지않습니다.

**RRUN** 

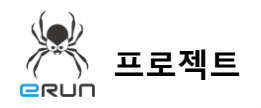

**NO BELON** 

5. 콤보 박스의 값을 확인하기 위해 인덱스출력, 문자열출력에 태그를 설정 후 적용합니다.

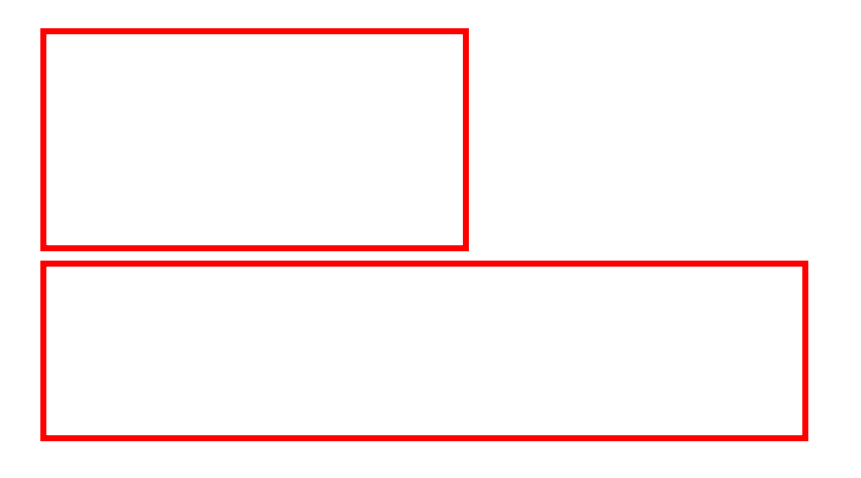

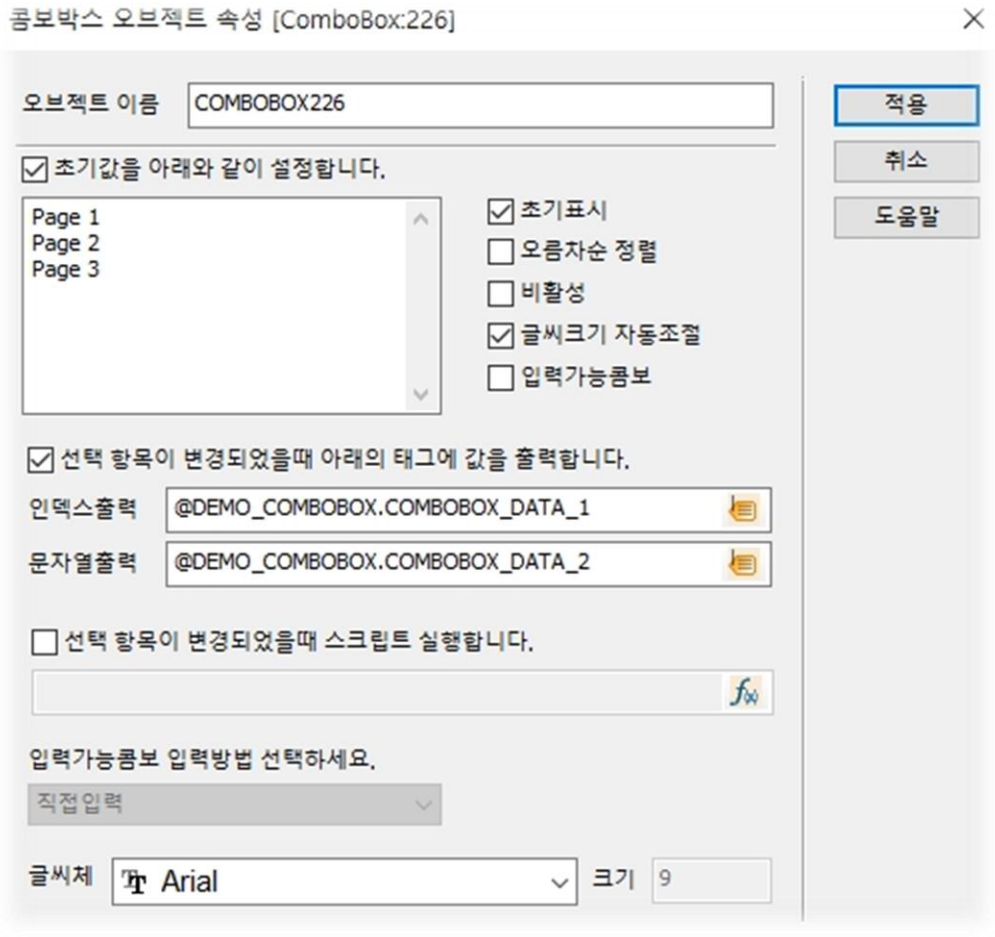

[ 콤보박스 오브젝트 속성 설정 ]

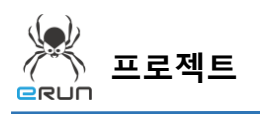

- **ERUN** 

6. 설정한 콤보 박스를 테스트 합니다.

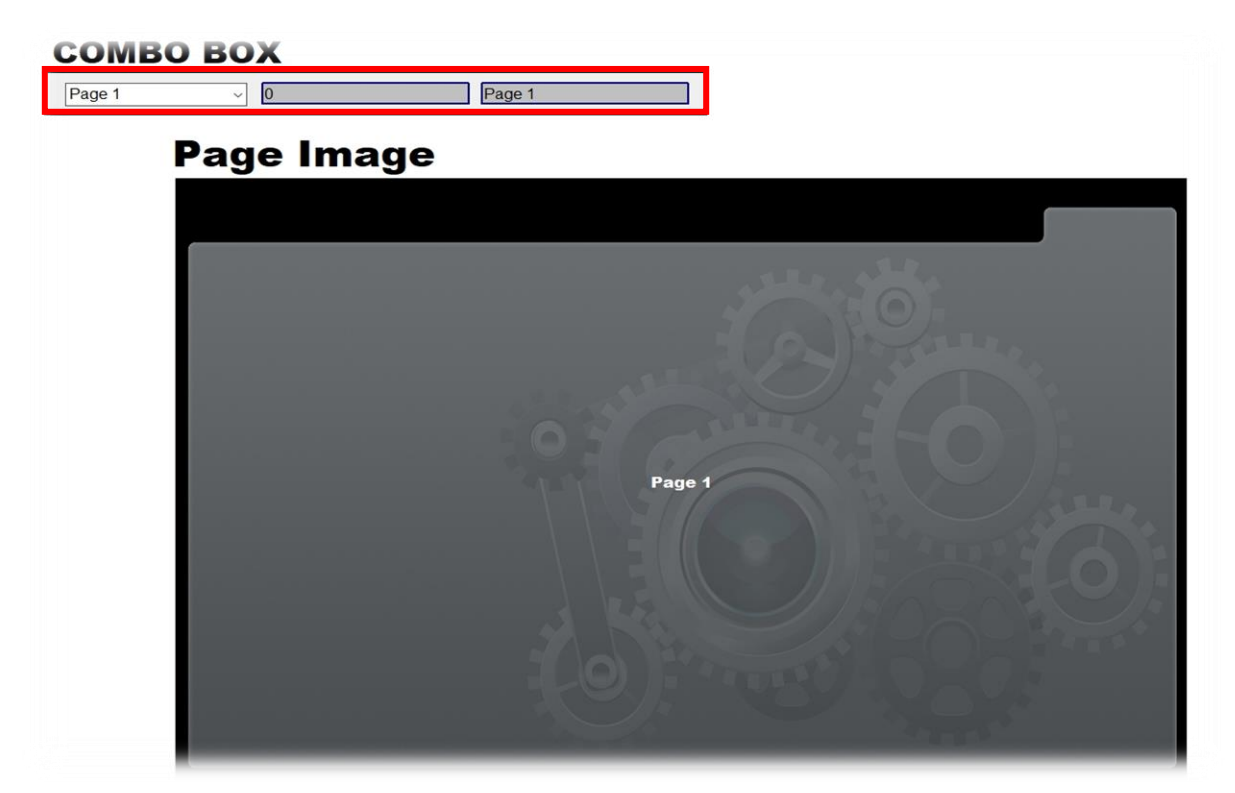

[ Page 1 번 이미지 ]

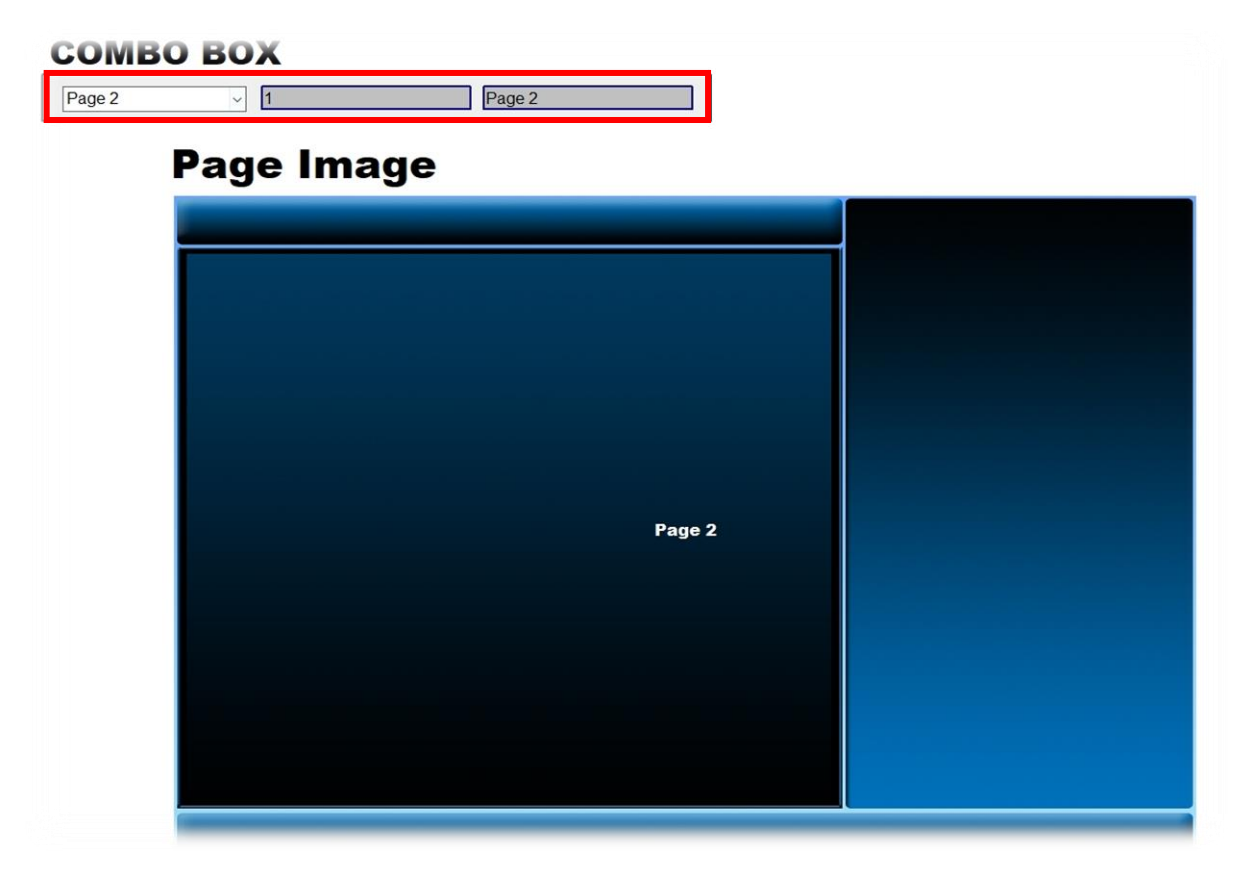

[ Page 2 번 이미지 ]

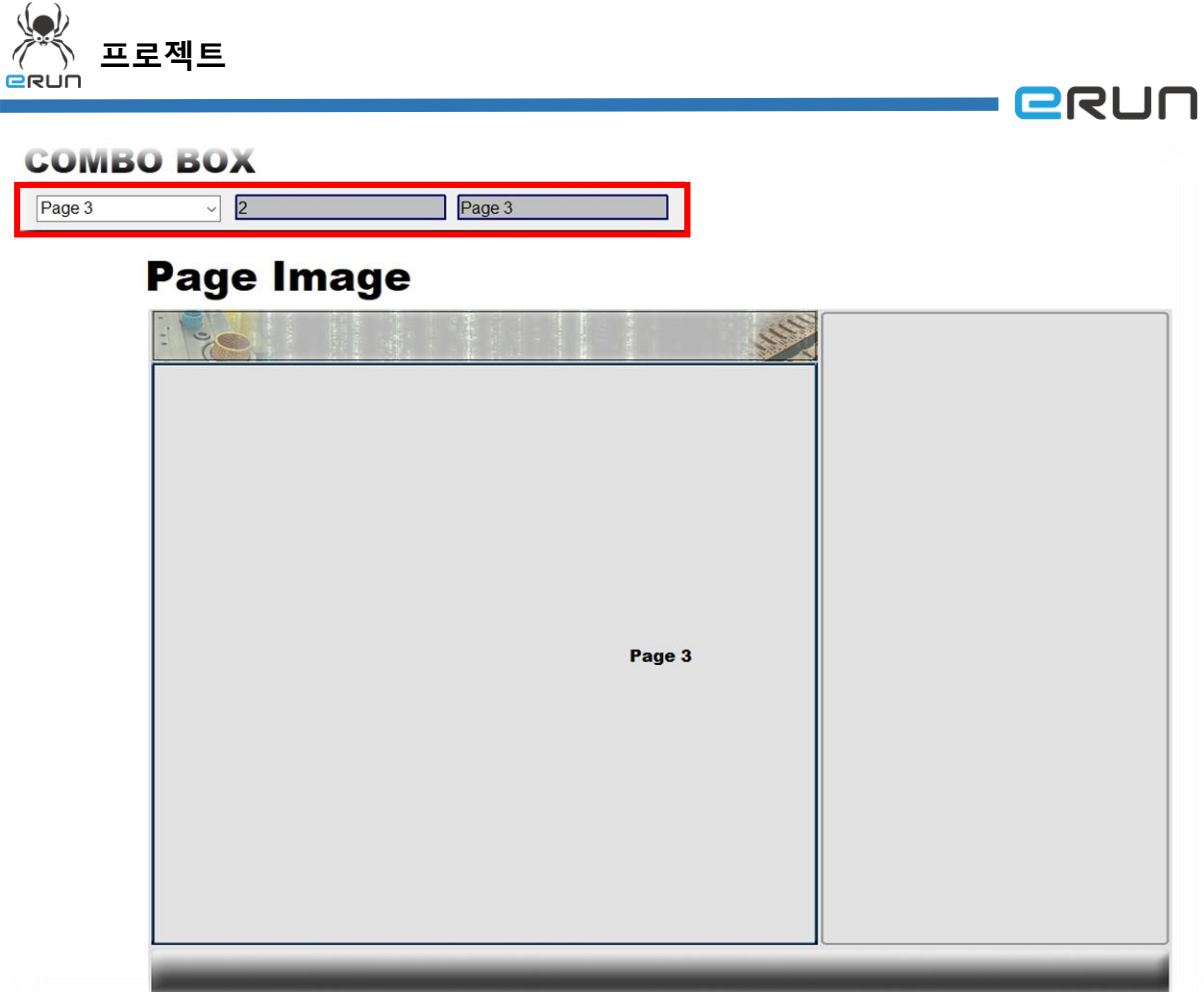

## [ Page 3 번 이미지 ]

7. Page 1,2,3 은 초기값 설정에 보여지는 문자입니다. 인덱스 태그를 활용하여 이미지를 보이기/ 숨기기 할 수 있습니다.